# **LSEG WORKSPACE** BASIC INSTALLATION GUIDE Workspace 1.23

#### **Note about rebranding**

The first phase of LSEG Workspace rebranding is entirely cosmetic. For changes of a technical nature that may impact your installation and maintenance of Workspace, you will be given a minimum of nine months of notice, our standard obsolescence period, through the PCN system.

## Welcome to LSEG Workspace

Your Welcome email from LSEG contains your username and a link to start the download of Workspace.

### Set password

After you click on **Get LSEG Workspace**, you are asked to set your password.

### Download and install

You are then taken to the download website, [https://workspace.refinitiv.com.](https://workspace.refinitiv.com/) You can choose to install Workspace on multiple devices by returning to this page.

#### Windows

#### Click the **Download Workspace for Windows** button and save the executable file.

To install the application:

Run the downloaded file.

Read the End User License Agreement (EULA). ▶

To accept the terms of the agreement, select the checkbox and click **ACCEPT**.

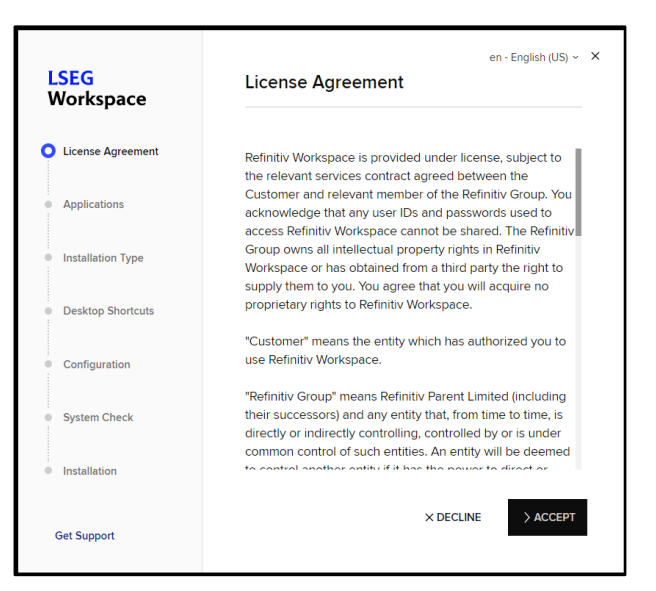

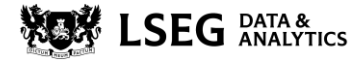

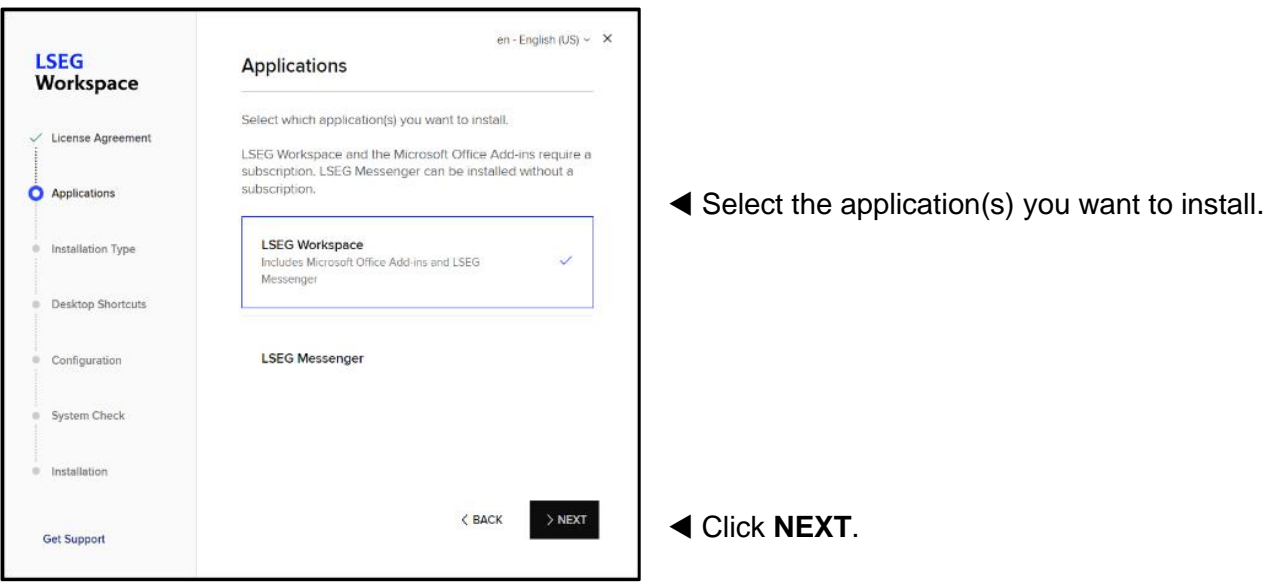

 $\circledR$  Note that you can select your preferred language on the top right of any page of the Installer.

Select your preferred Installation Type.

 If you select **Install for all users of this computer**, the installation will be run in machine-autoupdate-service mode.

Click **NEXT**. Click **Yes** in the resulting popup asking 'Do you want to allow this app to make changes to your device?

**Desktop Shortcuts** 

**LSEG Workspace** 

**LSEG Workspace - Excel**<br>Workspace integration for Exce

Select which items you want to create a shortcut for.

..<br>«cel and Powerpoint

 $\langle$  BACK

**LSEG** 

Workspace

Applications

**Installation Type** 

Desktop Shortcuts

Configuration

System Check ∴<br>■ Installation

**Get Support** 

License Agreement

en - English (US)  $\sim$   $\times$ **LSEG Installation Type** Workspace Select how you want to install the software. License Agreement Applications Install for me only  $\approx$ Only you can use this software. **O** Installation Type Install for all users of this computer 28 All users of this computer can use this<br>software. Requires administrator rights to Desktop Shortcuts install. Configuration System Check  $\bullet$  Installation  $>$  NEXT < BACK **Get Support** 

 Select the products for which you would like to create Desktop Shortcuts. Click **NEXT**.

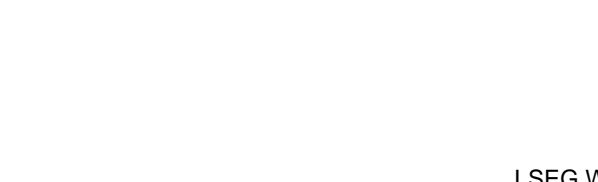

en - English (US)  $\sim X$ 

 $\overline{\vee}$ 

 $\boxed{\small\diagup}$ 

 $>$  NEXT

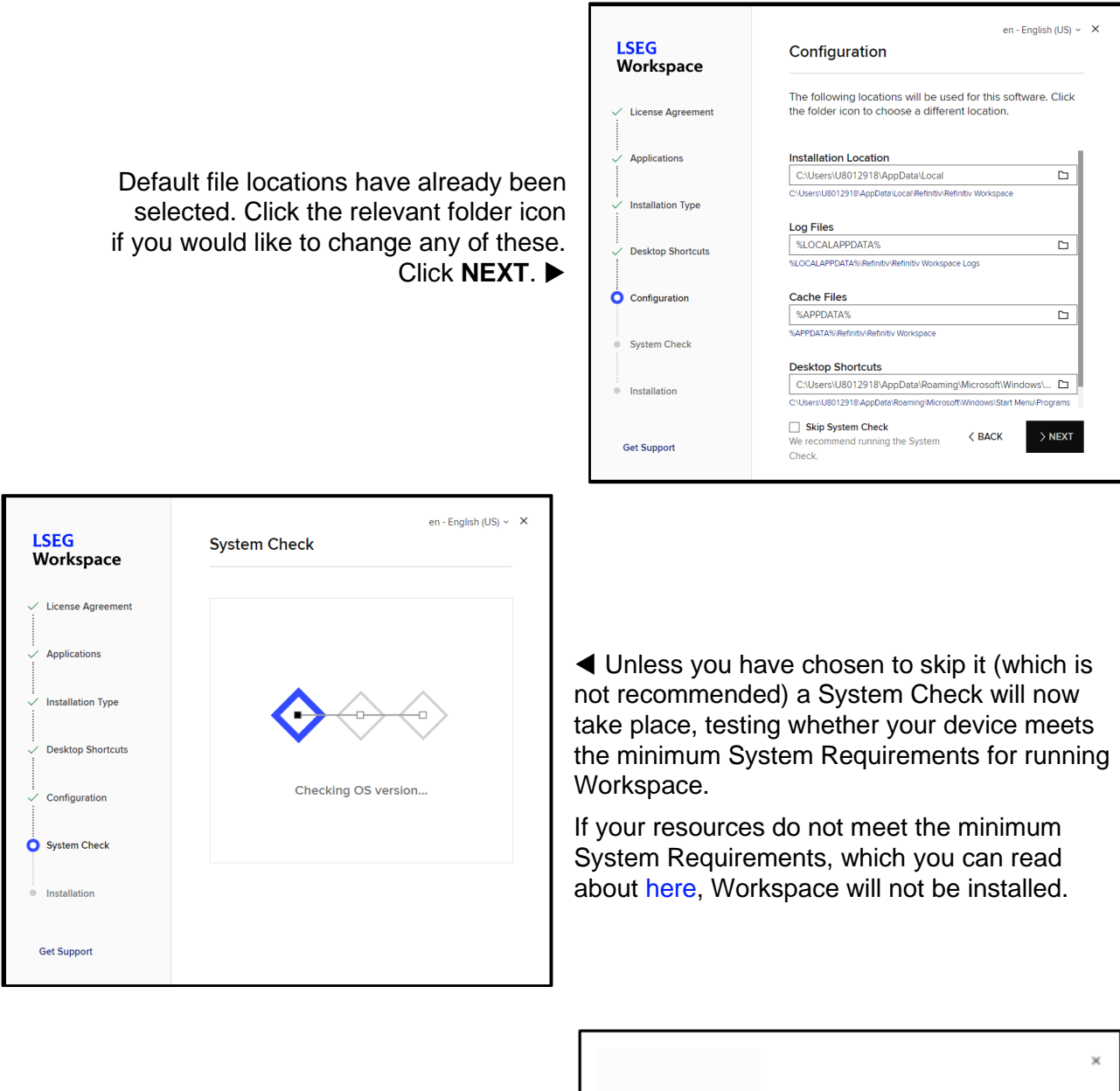

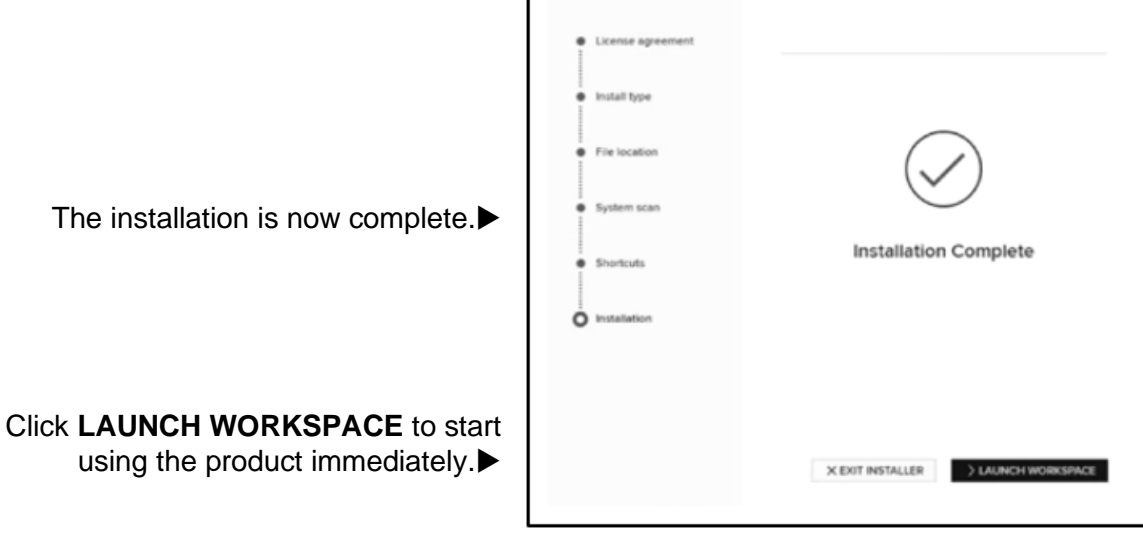

If you want to use the application later, you can do so by running the **Refinitiv Workspace** application under the **Start** menu.

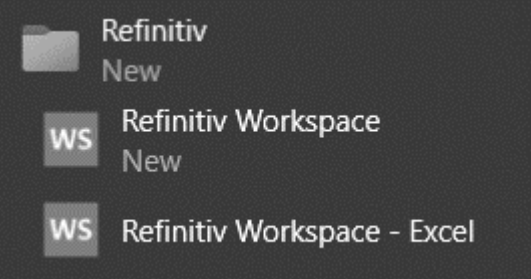

#### macOS

#### Download and save the macOS DMG file.

 Be aware that the Mac Installer is now a universal package containing Workspace DMG files that work on both Intel and Apple M1 chipsets. You should also note that the DMG package is twice the size of the previous version.

To install the application, run the downloaded file.

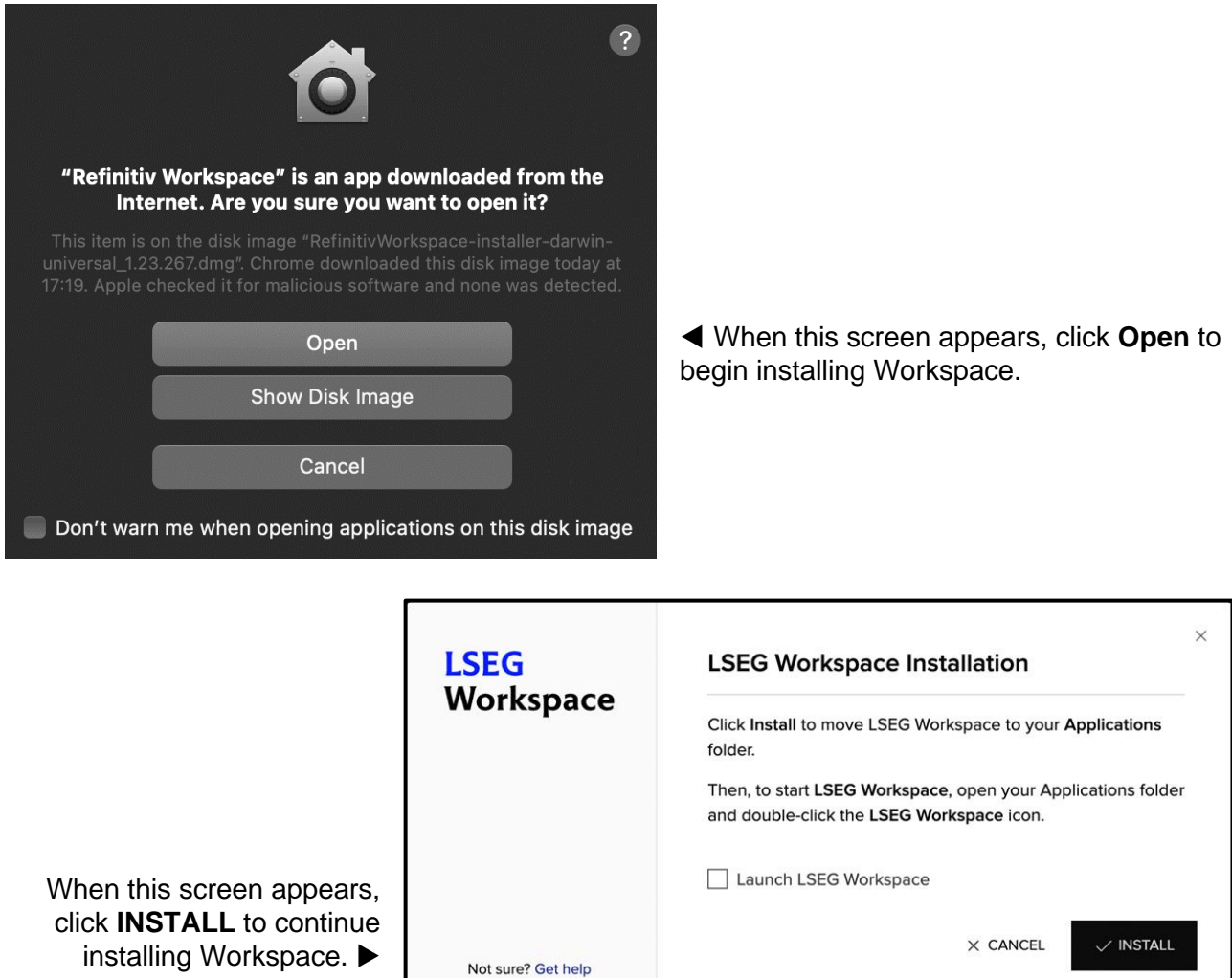

An alternative installation method is to drag-and-drop the **Refinitiv Workspace** logo into your **Applications** folder.

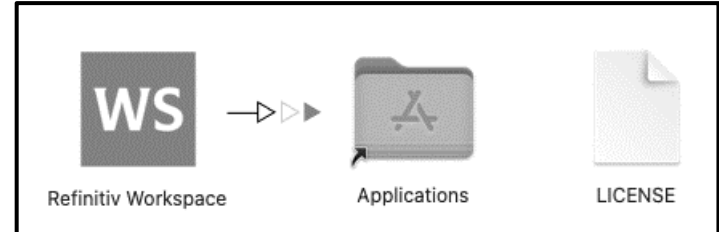

To start Workspace, open your **Applications** folder and double-click the **Refinitiv** Workspace icon.

 Alternatively, you can launch Workspace from Launchpad.

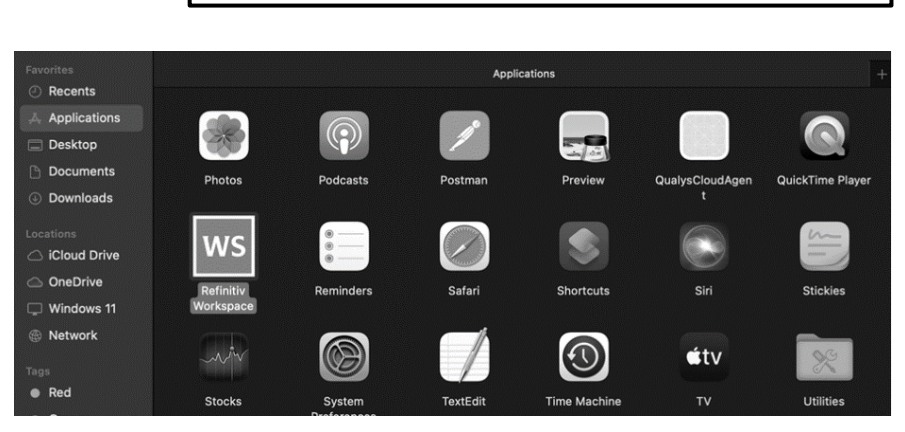

## Problems installing

For more comprehensive information regarding Workspace installation, refer to the [LSEG](https://www.refinitiv.com/content/dam/marketing/en_us/documents/support/pre-release/lseg-ws-it-managed-installation-guide-pr.pdf) [Workspace Installation and Configuration Guide.](https://www.refinitiv.com/content/dam/marketing/en_us/documents/support/pre-release/lseg-ws-it-managed-installation-guide-pr.pdf) Other technical content can also be found on the [Support and Training](https://www.refinitiv.com/en/support-and-training/refinitiv-workspace-training) page.

If you experience problems with the installation, [Contact Us.](https://www.refinitiv.com/en/contact-us)

 You can install Workspace on more than one device; however, you can only be signed into one device at any one time.

**Legal Information** © LSEG 2023. All rights reserved. LSEG does not guarantee that any information contained in this document is and will remain accurate or that use of the information will ensure correct and faultless operation of the relevant service or equipment. LSEG, its agents and employees, accepts no liability for any loss or damage resulting from reliance on the information contained in this document. This document contains information proprietary to LSEG and may not be reproduced, disclosed, or used in whole or part without the express written permission of LSEG. Any software, including but not limited to, the code, screen, structure, sequence, and organization thereof, and documentation are protected by national copyright laws and international treaty provisions. This document is subject to U.S. and other national export regulations. Nothing in this document is intended, nor does it, alter the legal obligations, responsibilities, or relationship between yourself and LSEG as set out in the contract existing between us.